## **TV Kanalen streamen van een Ipad/Iphone naar TV**

1/Download de apps van de kanalen die je wil zien op je Ipad/Iphone (doe dit thuis), er registreer je bij elke app.

Vb: VRTnu , VTM, Steevie, Telenet Yelo, ...

## **De app moet toelaten dat je beeld kan doorsturen via "AirPlay" naar een Apple tv**.

**2**/In Spanje :

Schakel de TV in door op de knop "TV" te drukken op de afstandsbediening van de TV (zie foto , **gele pijl** ). Indien je rechtsonder op het scherm "No Signal" ziet, druk dan nogmaals op de knop "TV" op de afstandsbediening. Je ziet nu het laatst geselecteerde tv-kanaal van toen de tv werd uitgeschakeld.

**3/** Selecteer de HDMI1 uitgang :

Druk op de afstandsbediening op de knop "sources" (zie foto, **groene pijl**)

- **4/** Nu zie je alle keuze-opties op het scherm.
	- Druk op de afstandsbediening op het knopje "naar beneden" (onder "OK") (zie foto, **blauwe pijl**)
	- **4b/**Dan druk je op het knopje "naar rechts" (rechts van "OK") (zie foto, **rode pijl**) tot je "APPLE TV" ziet oplichten in het blauw op het TV scherm.

Druk nu op "OK"

**5/** Schakel nu de Apple tv in :

Druk op het zilverkleurige cirkeltje op de afstandsbediening van de AppleTV (zie foto, **groene pijl**)

Je ziet nu het menu van de appletv op je scherm

6/ Nu start je de gewenste app op, bijvoorbeeld "VRTNU" **op je Ipad of iPhone**.

7/ Kies in de app wat je wil zien.

Bijvoorbeeld "Live kijken", kies het programma dat je wil zien en start het afspelen.

Wacht een aantal seconden (tot je "II" op je iPad/iPhone scherm ziet)

- Kies nu in de rechterbovenhoek van het iPad /iPhone scherm de "AirPlay" functie (zie foto, **gele cirkel**)
- Selecteer dan op je iPad/iPhone scherpe " **AppleTvCdG91**"

Het beeld van de iPad/iPhone verschijnt nu op het TV scherm.

Wacht een 30-tal seconden, en dan kan je de Ipad/iPhone afsluiten en verder op het TV scherm kijken.

## **8/** Om terug gewoon naar TV te kijken :

- Druk op de "menu" knop op de apple tv afstandsbediening (zie foto **oranje pijl**). Nu zie je terug het hoofdmenu van je Apple tv op het scherm.
- **8b**/Druk gedurende 3 seconden op ">II" op de Apple tv afstandsbediening (zie foto, **paarse pijl**).
- Druk op "TV" (met het rode bolletje er langs) op de **tv-afstandsbediening**( gele pijl "2" op eerste foto bovenaan rechts) en je zal terug op het laatst gekeken kanaal op de tv terechtkomen.

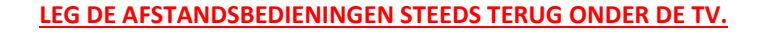

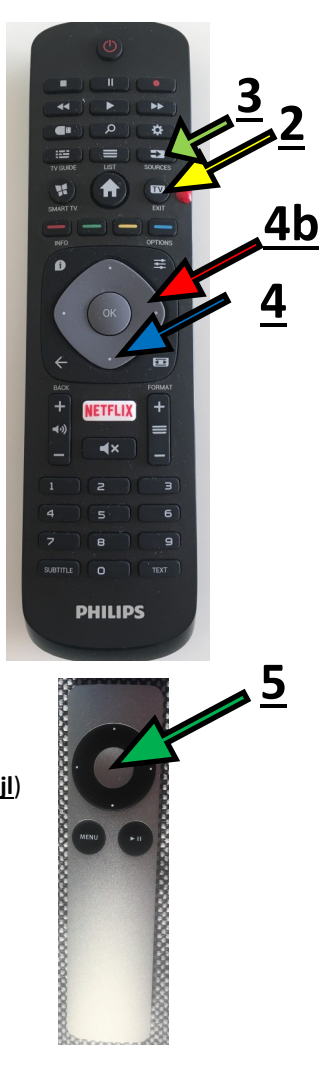

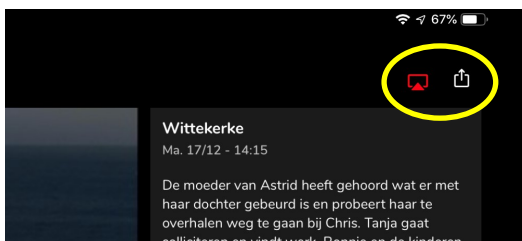

solliciteren en vindt werk. Ronnie en de kinderen maken zich klaar om naar de luchthaven te rtrekken. Dan ontdekt Veerle dat haar vader een verhouding heeft gehad met Veronique. Ze en en de magnetie geneemde verdenigde.<br>Sigert om mee te gaan naar Zwitserland. .<br>Veronique neemt een belangriike beslissing hearaven

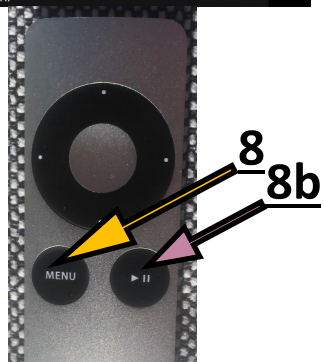